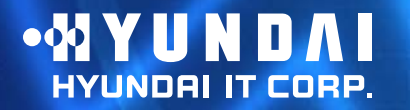

**Type No. L24COF080 Model. W240D Dual Function Monitor**

**AUNUNDAL** 

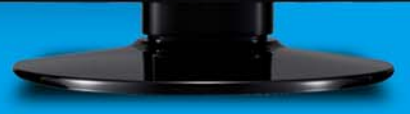

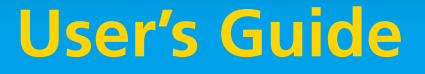

### **U.S.A.**

### **U.S.FEDERAL COMMUNICATIONS COMMISSIONRADIO FREQUENCY INTERFERENCE STATEMENT INFORMATION TO THE USER**

NOTE : This equipment has been tested and found to comply with the limits for a

Class B digital device pursuant to Part 15 of the FCC Rules. These limits are designed to provide reasonable protection against harmful interference in a residential installation.

This equipment generates, uses, and can radiate radio frequency energy and, if not installed and used in accordance with the instructions, may cause harmful interference to radio communications.

However, there is no guarantee that interference will not occur in a particular installation.

If this equipment does cause harmful interference to radio or television reception, which can be determined by turning the equipment off and on, the user is encouraged to try to correct the interference by one or more of the following measures:

- Reorient or relocate the receiving antenna.
- Increase the separation between the equipment and receiver.
- Connect the equipment into an outlet of a circuit different from that to which the receiver is connected.
- Consult the dealer or an experienced radio/TV technician for assistance.

Changes or modification not expressly approved by the party responsible for compliance could void the user's authority to operate the equipment. Connecting of peripherals requires the use of grounded shielded signal cables.

## **DECLARATION OF CONFORMITY**

WE **HYUNDAI IT CORP. Ami-ri Bubal-Eub Ichon-Si Kyungki-Do 467-860 KOREA**

**declare under our sole responsibility that the product:**

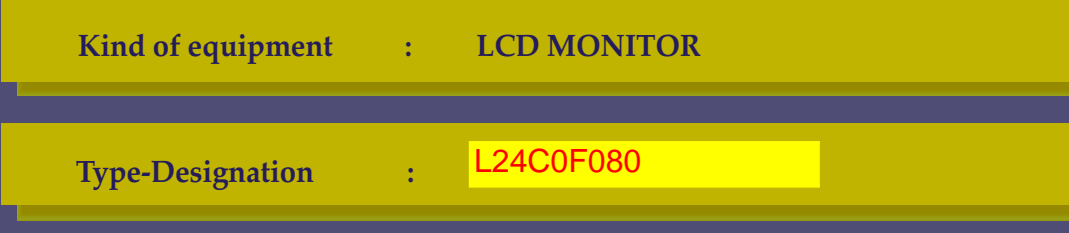

**to which this declaration relates is in conformity with the following standard(s) or other normative document(s)**

**Safety : EN60950-1:2002 EMC : EN 55022/1998+A1:2000+A2:2003 EN 55024 :1998+A1:2001+A2:2003EN 61000-3-2:2000EN 61000-3-3:1995+A1:2001**

**following the provisions of the Low Voltage Directive 73/23/EEC, 93/68/EEC and the EMC Directive 89/336/EEC.**

> **Accredited testlaboratory: TÜV RheinlandAm Grauen Stein51105 Köln**

**KOREA / May 15, 2006 DAE, HEE KIM** *(Place and date of issue) (Name and signature of* 

HKu

*authorized person)*

### **ON DYA AND YOU ALL HYUNDAI IT CORP.**

# **W240D Multi Function Monitor**

### **Contents**

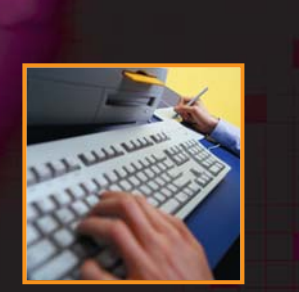

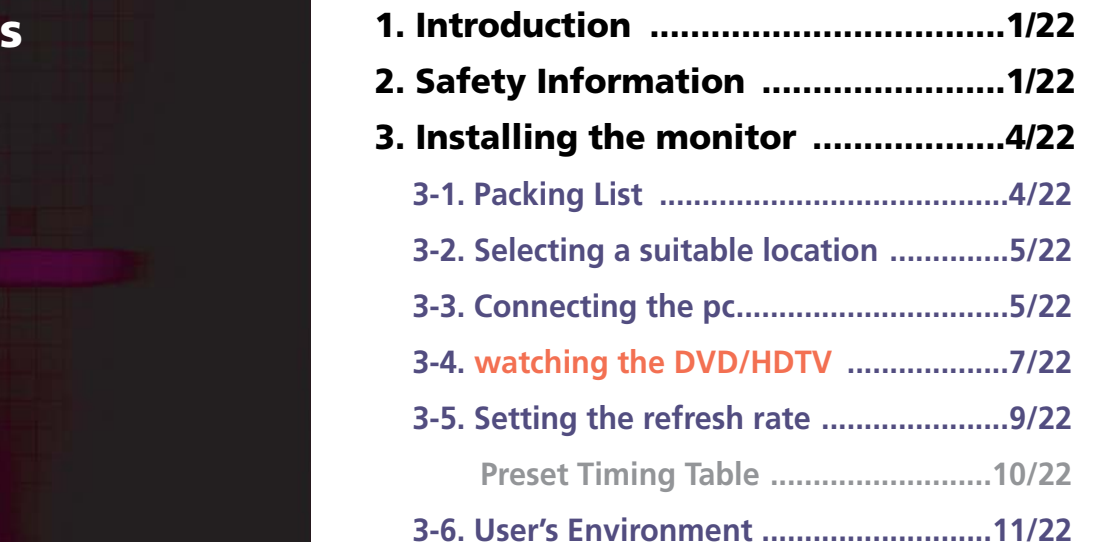

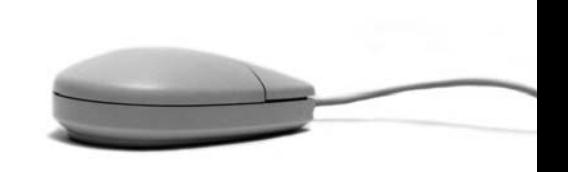

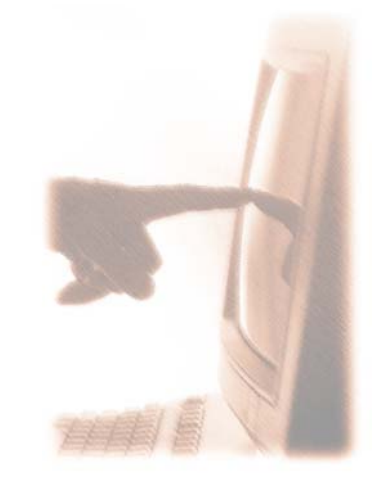

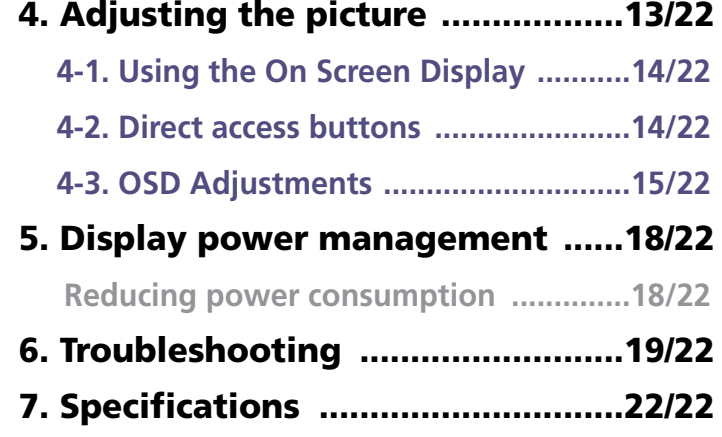

## **W240DMulti Function Monitor**

### **1. Introduction**

#### **2. Safety Information**

**This manual contains instructions for installing and operating HYUNDAI IT CORP. W240D.**

**HYUNDAI IT CORP. W240D is a highly ergonomic color display unit.**

- **24" viewable WUXGA LCD**
- **High quality screen re-scaling capability**
- **100-240V AC input voltage**
- **VESA DPMS (Display Power Management Signaling)**
- **VESA DDC1/2B compatibility**
- **Advanced digital On-Screen-Display controls**
- **Digital Signal Input by DVI-1.0 Compatability**
- **Fast and accurate auto adjustment**
- **Most advanced image scaling**
- **Supporting VESA Flat Panel Monitor Physical Mounting Interface**

**This Monitor has been engineered and manufactured to assure your safety. You can prevent serious electrical shock and other hazards by keeping in mind the following:**

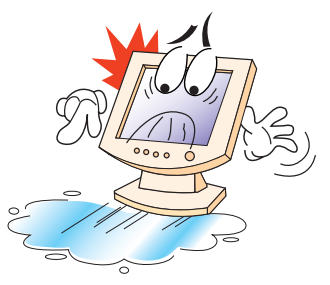

**Do not place anything wet on the monitor or the power cord. Never cover the ventilation openings with any material and never touch them with metallic or inflammable materials.**

## **ONYUNDAL HYUNDAI IT CORP.**

# **W240DMulti Function Monitor**

**Avoid operating the monitor in extreme heat, humidity or areas affected by dust. Temperature : 5~35°C Humidity : 30~80RH** 

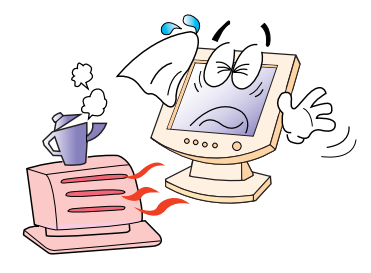

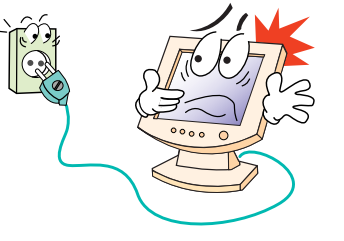

**Be sure to turn the monitor off before plugging the power cord into the socket. Make sure that the power cord and the other cords are securely and rightly connected.**

**Overloaded AC outlets and extension cords are dangerous, as are frayed power cords and broken plugs, which may cause electric shock or fire. Call your service technician for replacement.**

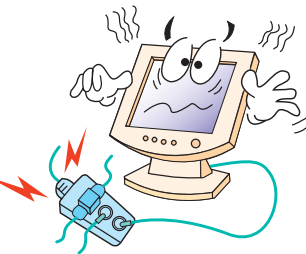

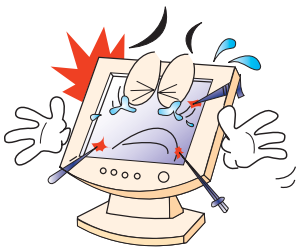

**Do not use sharp tools such as a pin or a pencil near the monitor, as they may scratch the LCD surface.**

**Do not use a solvent, such as benzene, to clean the monitor, as it will damage the LCD surface.**

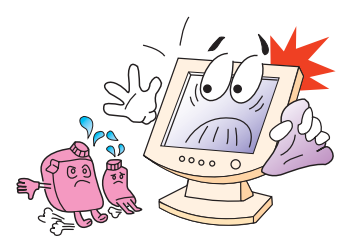

## **W240DMulti Function Monitor**

**Cleaning and Maintenance**

- **To avoid risk of electric shock, do not disassemble the display unit cabinet. The unit is not user-serviceable. Remember to unplug the display unit from the power outlet before cleaning.**
- **Do not use alcohol (methyl, ethyl or isopropyl) or any strong dissolvent. Do not use thinner or benzene, abrasive cleaners or compressed air.**
- **Do not wipe the screen with a cloth or sponge that could scratch the surface.**
- **To clean your antistatic screen, use water and a special microfiber screen cleaning tissue used in optical lens cleaning, or lightly dampen a soft, clean cloth with water or a mild detergent.**
- **If the instructions above do not help in removing stains, contact an authorized service agent.**

# **W240DMulti Function Monitor**

**3. Installing the monitor3-1. Packing List**

**The following items should be found in the packaging.**

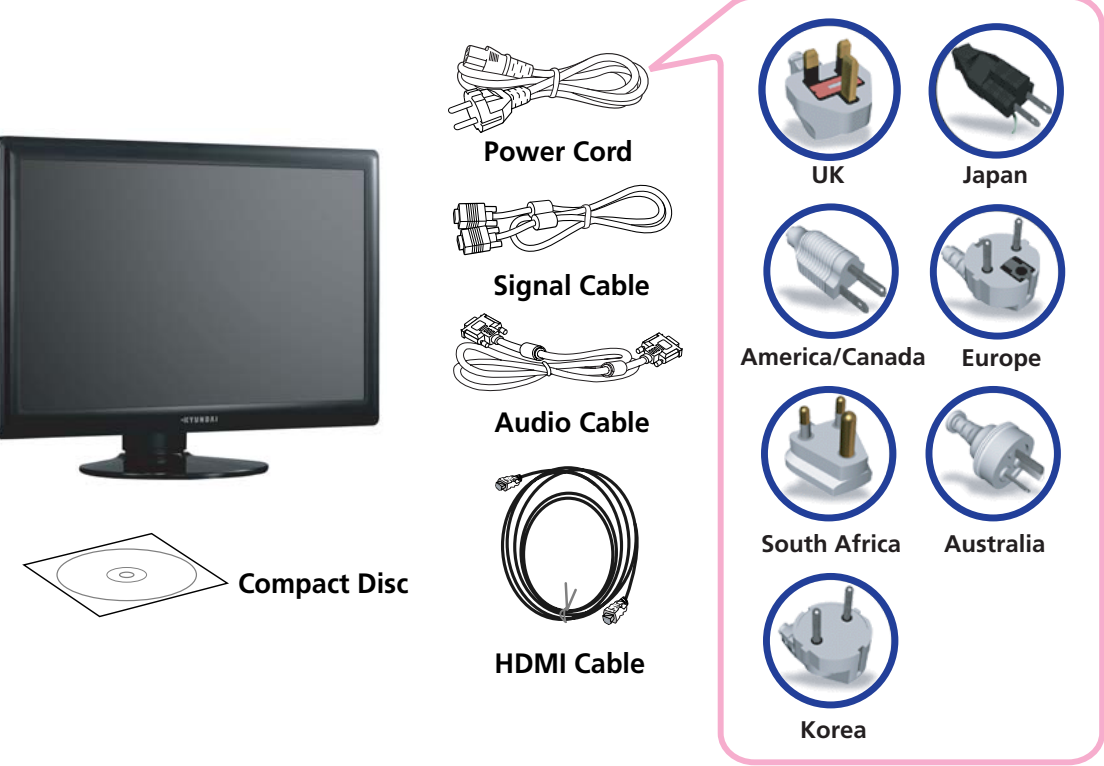

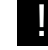

**Above power cord can be changed upon different voltage areas. Please contact your dealer if anything is missing or damaged.**

**Other power cord except the cord packed in the product or longer than 3m may affect EMC of the product in operating condition.**

## **W240DMulti Function Monitor**

**3-2. Selecting a suitable location**

### **3-3. Connecting to a PC**

**• 15 pin D-sub / DVI-D / HDMI**

- **Place the monitor at least 30cm from other electrical or heat-emitting equipment and allow at least 10cm on each side for ventilation.**
- **Place the monitor in a position where no light shines directly onto or is reflected on the screen.**
- **To reduce eye strain, avoid installing the display unit against a bright background such as a window.**
- **Position the monitor so that the top of the screen is no higher than eye level.**
- **Position the monitor directly in front of you at a comfortable reading distance (around 45 to 90cm)**
- **Before you start cabling your monitor, check that the** Щ !**power is off on all units. To avoid any possibility of electric shock, always connect your equipment to properly earthed outlets.**

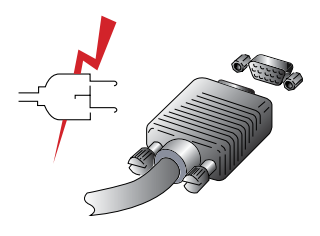

- **1. Insert the other 15-pin/DVI-D/HDMI signal cable connector into the 15-pin VGA/DVI-D connection on your computer and screw it down.**
- **2. Plug the power cord connection to connection on the monitor.**
- **3. Plug the other end of the power cord to your computer's main supply or to a 100V-240V earthed electrical outlet.**
- **4. Turn on the monitor using the power switch and check that the power LED is on. If not, repeat steps 1,2,3 and 4 or refer to the Troubleshooting section of this guide.**

## **ONYUNDAL HYUNDAI IT CORP.**

# **W240D Multi Function Monitor**

**<u>Connecting</u> method <b>5.** Turn on the power to the computer. The picture will appear within about 10 seconds. Adjust the picture to obtain optimum picture quality. See section **Adjusting the picture in this guide for more information.**

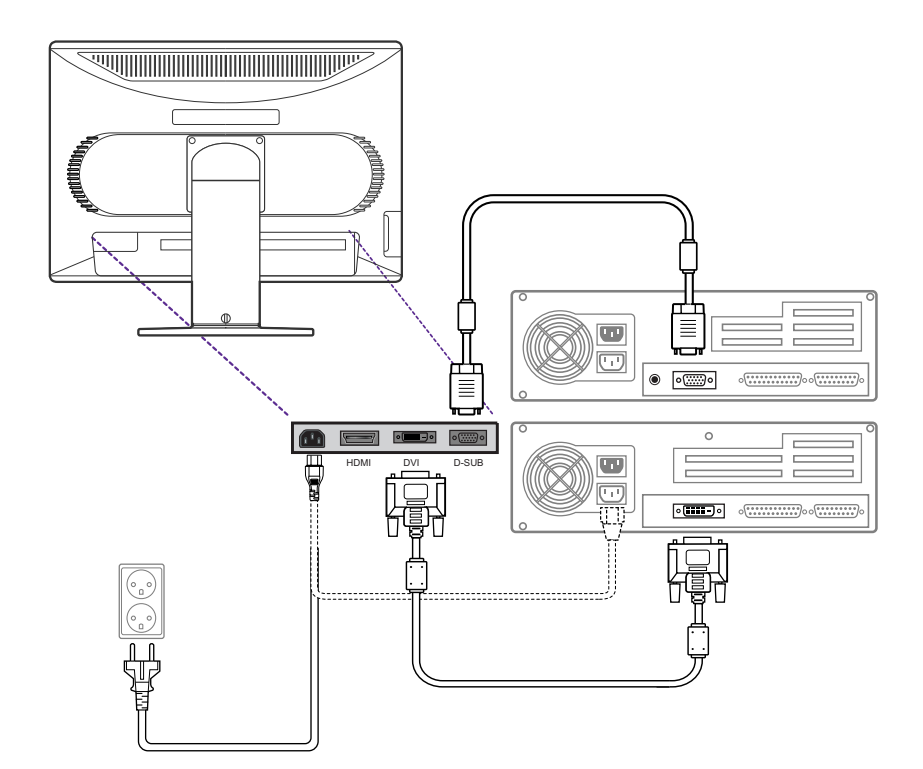

# **W240DMulti Function Monitor**

**3-4. Watching the DVD/HDTV • Connecting component cable**

- **Connect component cable (Y, Pb, Pr) between output terminal (Y, Pb, Pr) of DVD player and the input terminal (Y, Pb, Pr) of DVD on the rear of W240D. (Connect cable and terminal in the sane color)**
- **Connect Audio cable between Audio output terminal of DVD player and Audio input terminal for DVD Audio on the rear of W240D. (Connect cable and terminal in the sane color)**

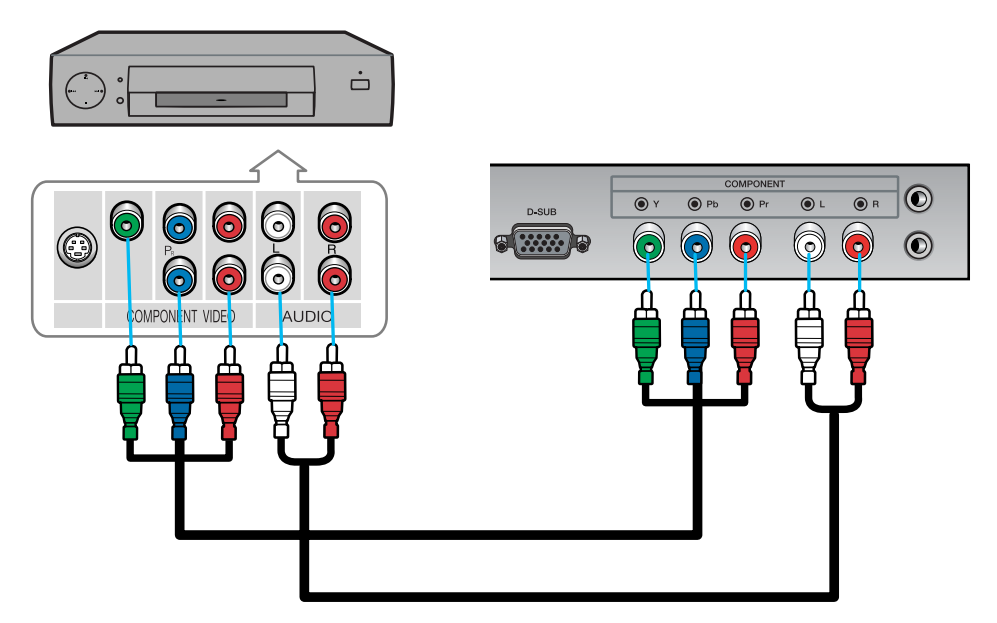

**Output terminal mark (Y, Pb, and Pr) of DVD player may be written as Y, B-Y, R-Y/Y-Cb-Cr / Y-Pb-Pr.( it depends on DVD player)**

## **W240DMulti Function Monitor**

#### **• Audio system**

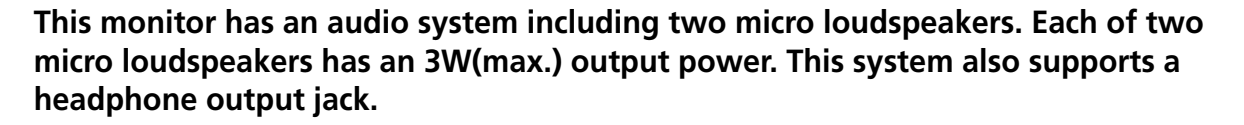

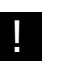

**This system has been tuned to get a best tone quality which an audio input level is under 500mv rms. If the input level is more than 500mv rms, you must tune down the audio input as the audio output tone may be distorted.**

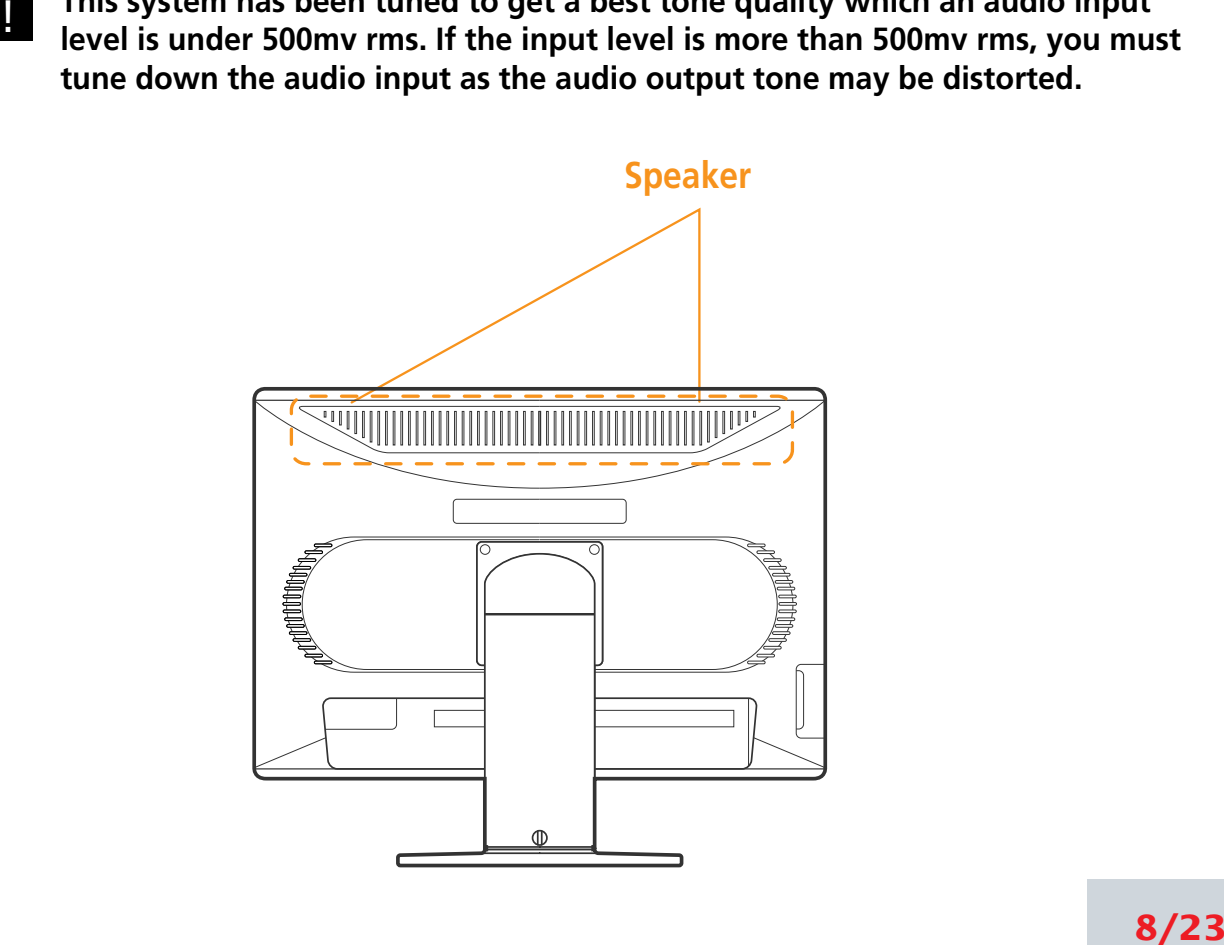

## **W240DMulti Function Monitor**

**3-5. Setting the refresh rate**

**Follow the instructions below to set your refresh rate in Windows 98/ME/XP/2000.**

- **1. Go to the configuration window(Start-Settings-Configuration window).**
- **2. Double click on the 'Display' icon.**
- **3. Click on the 'Settings' tab.**
- **4. Click on the 'Advanced' button.**
- **5. Click on 'Adapter' and select 60Hz from the list.**
- **6. Click on 'Apply' to accept the selected value.**

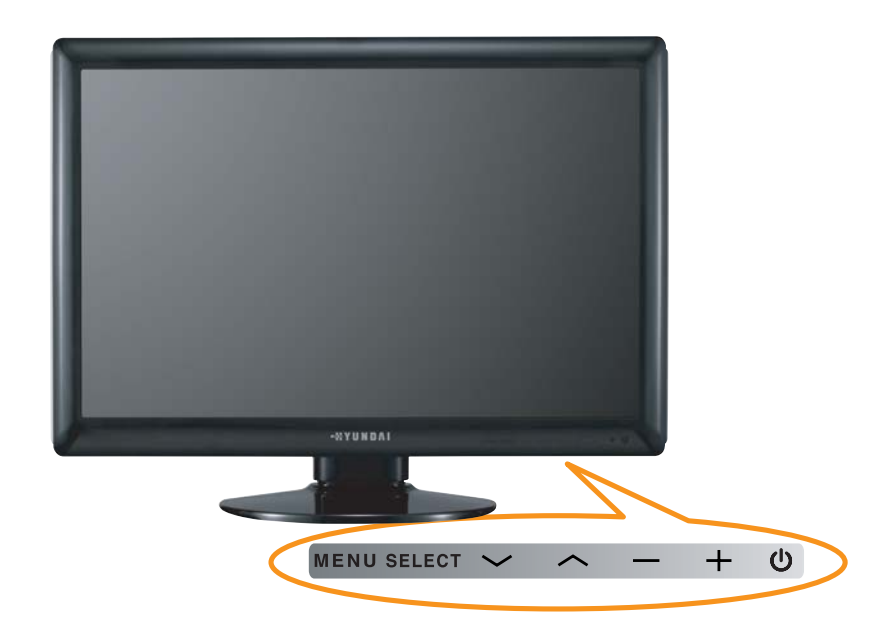

## **W240DMulti Function Monitor**

**Preset Timing Table**

|<br>|

щ

**may not be displayed. Supported Mode No.ResolutionV-Freq.(MHz) H-Freq.(kHz) Analog DVI 1640 X 35070.031.42720 X 40070.031.43640 X 48059.931.4** $\bullet$ **475.0640 X 48037.55800 X 60035.156.26800 X 60037.860.37800 X 60075.046.874.58832 X 62449.791024 X 76848.360.0** $\bullet$ **101024 X 76856.470.0111024 X 76860.075.075.0121152 X 86467.5131152 X 87068.675.060.0141280 X 96060.0** $\bullet$ **60.0151280 X 102463.9** $\bullet$ **161280 X 102475.079.9171680 X 105060.064.760.0181600 X 120075.0** $\bullet$ **191920 X 120059.9** $\blacksquare$ **84.020720 X 480p,576p 31.560/50211280 X 720p 45.060Video Mode1920 X 1080i2233.730**

**If the signal from the system doesn't equal to the preset timing mode, adjust the mode with reference to the user guide of videocard because the screen**

## **W240D Multi Function Monitor**

#### **3-6. User's Environment**

**Recommended Ergonomic User's Environment**

**• Viewing angle of the monitor should be between -3~17 degree.**

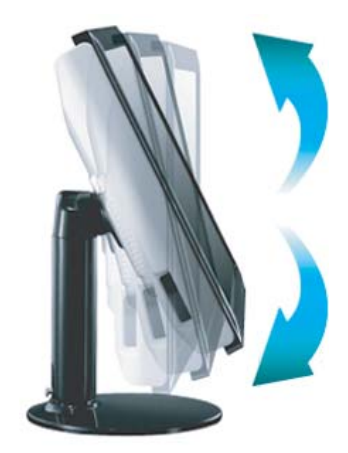

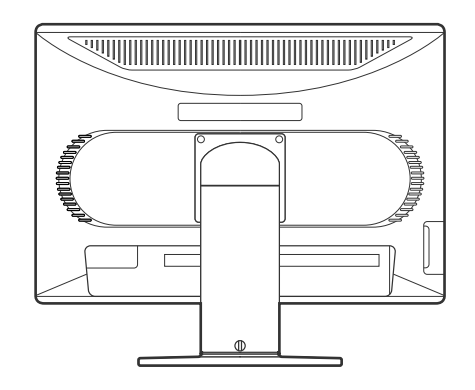

# **W240DMulti Function Monitor**

**Kensington Security (Locking) Slot**

**VESA MOUNT'G**

- **This display unit supports a Kensington-type security device to secure your monitor. Kensington lock is not included.**
- **To purchase and install the Kensington locking device, please refer to the following contact information.**

*\* Kensington Technology Group*

- *· Address : 2000 Alameda de las Pulgas 2F san mateo, California 94403-1289*
- *· Tel : +1 650 572 2700 · Fax : +1 650 572 9675 · Web-site : www.kensington.com*
- **This display unit supports VESA FPMPMI standard for 75mmx75mm screw mounting by giving 4 screw holes inside the base stand of the unit.**
- **For buying VESA Flat Panel Monitor Mounting Devices, please contact following information.**

*\* Ergotron, Inc.*

- *· Address : Ergotron Europe Kuiperbergweg 50 1101 AG Amsterdam The Netherlands*
- *· Tel : +3 1 20 696 60 65 · Fax : +3 1 20 609 04 59 · E-mail : info.eu@ergotron.com*

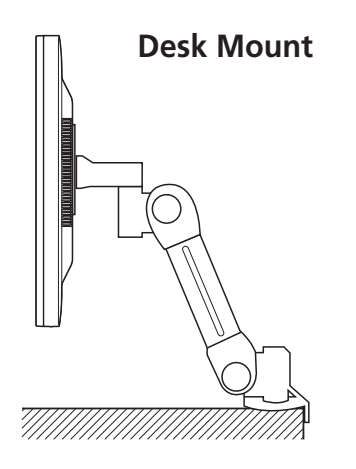

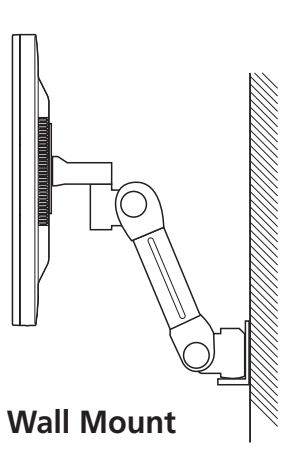

### **AUNDAL HYUNDAI IT CORP.**

## **W240DMulti Function Monitor**

### **4. Adjusting the picture**

**You can adjust the screen display by using the buttons located below the screen.**

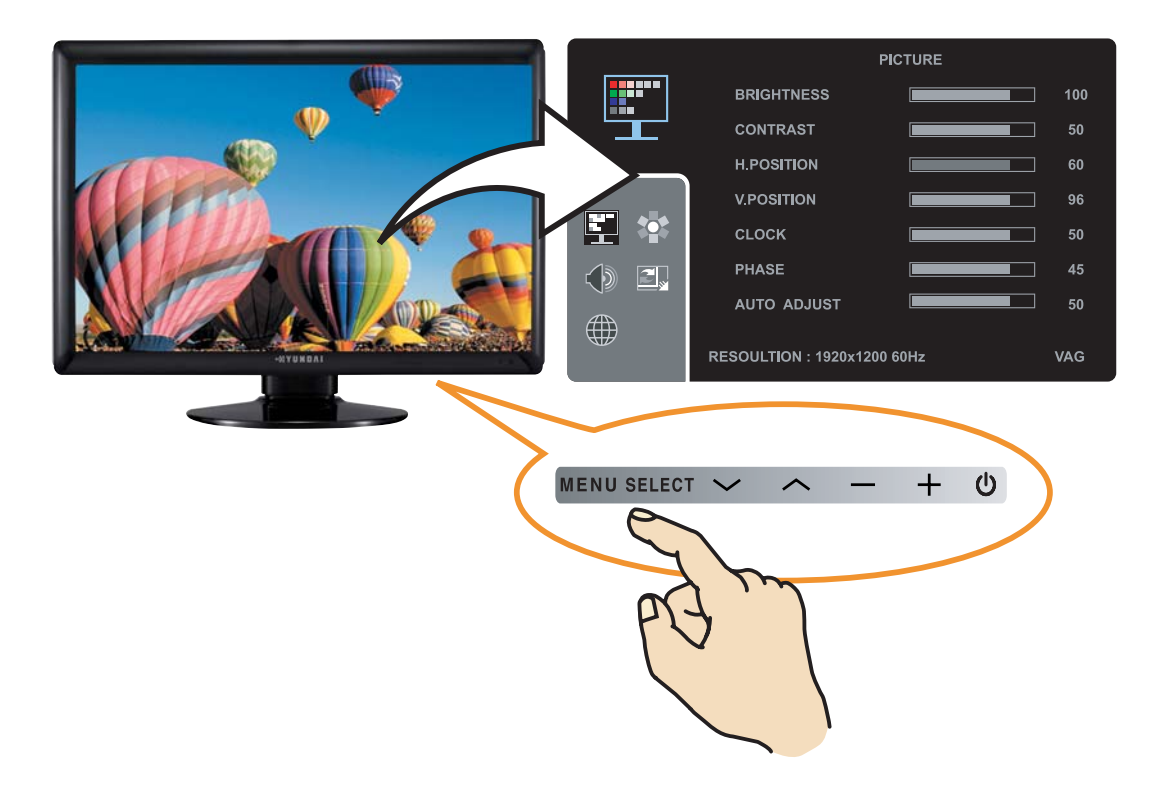

**The second and third Menu from the OSD can't be chosen in digital-mode.**

### **WONDAL HYUNDAI IT CORP.**

## **W240DMulti Function Monitor**

**4-1. Using the On Screen Display** 

**4-2. Direct access buttons**

**To make adjustments in the On Screen Display, follow these steps:**

$$
\begin{array}{rcl}\n\text{MENU} &\longrightarrow & \blacktriangleright \blacktriangleleft & \text{SELECT} & \longrightarrow & \blacktriangleright \blacktriangleleft \\
\text{MENU} &\longrightarrow & \blacktriangleright & \blacktriangleright & \text{SELECT} \\
\end{array}
$$

- **1. Push the MENU button to call the OSD to the screen.**
- **2.** Push the  $\blacktriangledown$  or  $\blacktriangle$  button to choose the item you want to adjust. The selected item is **highlighted.**
- **3. Push the SELECT button to adjust the highlighted item.**
- **4.** Use the  $\blacktriangledown$  or  $\blacktriangle$  button to adjust the selection.
- **5. Push the MENU button to return to the previous menu if you are in a submenu.**
- **6. The display unit automatically saves the new settings in 1 second after your last adjustments and the menu disappears. You can also push the MENU button to make the menu disappear.**

#### **AUTO ADJUSTALITA**

**At first display a full screen such as Window's back ground. Push the button SELECT(AUTO) to adjust the shape of screen automatically.**

#### **VOLUME**

Use the button  $\nabla$  to select the Volume adjustment. Adjust with  $\nabla$  or  $\triangle$  button.

#### **MUTE**

Use the button  $\triangle$  to select Audio on or off.

#### **SOURCE**

Use the button  $\triangle$  to switch other input from carrent input. **(VGA -> Component -> DVI -> HDMI -> VGA)**

## **W240DMulti Function Monitor**

#### **4-3. OSD Adjustments**

### **PICTURE (SCREEN STATE ADJUSTMENT)**

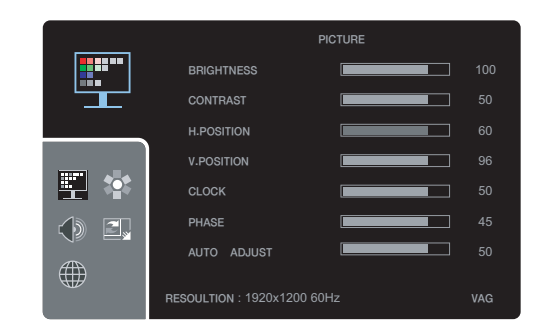

**BRIGHTNESSAdjusts the brightness of the screen. CONTRASTAdjusts the contrast of the screen. H.POSITIONTo move image left and right. V.POSITIONTo move image up and down**

### **CLOCK**

**Adjust the horizontal size of the entire screen image.**

#### **PHASE**

**Adjust the noise of the screen image.**

#### **AUTO ADJUST**

**You can adjust the shape of the screen automatically at the full screen pattern**

## **ONYUNDAL** HYUNDAI IT CORP.

## **W240DMulti Function Monitor**

#### **COLOR (SCREEN STATE ADJUSTMENT)**

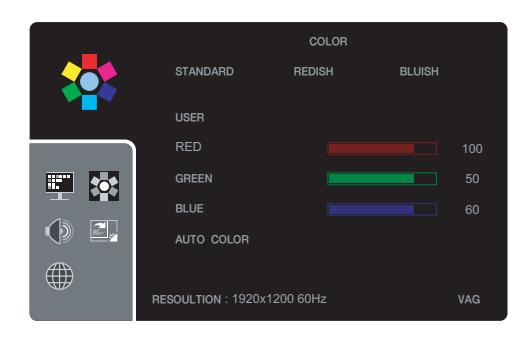

**STANDARD For general Color tone. REDISHFor Redish color with warm tone.BLUISHFor Bluish color with cool tone.USERFor adjusting degree of RGB as Users want**

### **AUTO COLOR**

**Adjust the horizontal size of the entire screen image.**

#### **PHASE**

**Adjust the noise of the screen image.**

#### **AUTO ADJUST**

**If the output of the videocard is different the required specifications, the color level may deteriorate due to video signal distortion. Using this function, the signal level is adjusted to fit into the standard output level of the videocard in order to provide the optimal image. Activate this function when white and black colors are present in the screen.**

# **W240DMulti Function Monitor**

### **SOUND ( ADJUSTING THE AUDIO FUNCTION)**

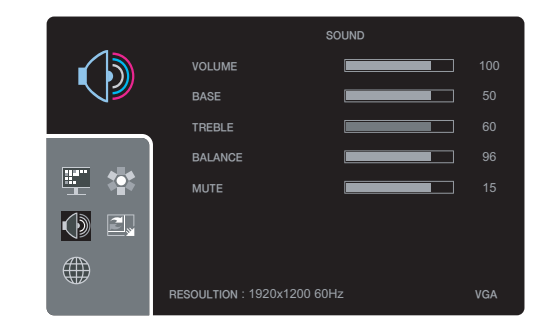

**VOLUMEAdjust the audio volume level.**

#### **BASE**

**Emphasize low frequency audio.**

#### **TREBLE**

**Empahsize high frequency audio.**

### **BALANCE**

**Use this function to balance sound from theleft and right speakers.**

**MUTEAudio ON or OFF**

### **SETTING (OSD ADJUSTMENT / SOURCE / SCALE)**

### **OSD CONFIGURATION**

**If you choose OSD CONFIGRATION on the OSD menu, you can adjust the following**

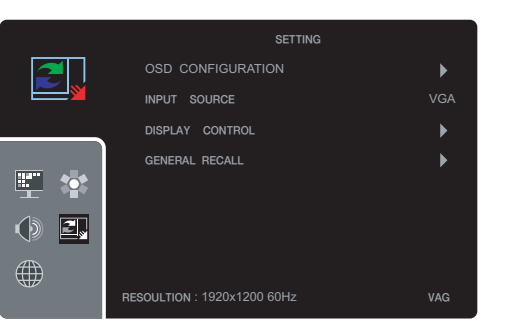

#### **OSD TIMER**

**To adjust OSD Display time on the screen.**

#### **OSD POS**

**To adjust OSD Display position on the screen.**

#### **TRANSPARENT**

**To adjust the transparency of OSD window.**

### **OSD ZOOM**

**To adjust the size of OSD window.**

## **W240DMulti Function Monitor**

### **5. Display power management**

**Reducing power consumption**

#### **LANGUAGE (OSD LANGUAGE ADJUSTMENT)**

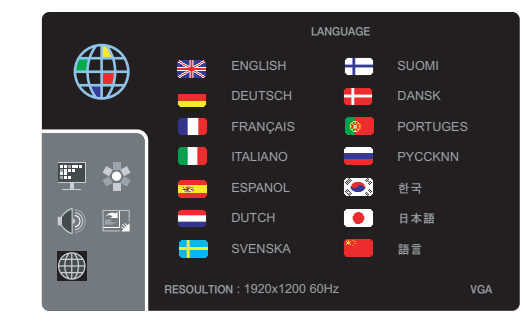

!

**You can select the language in which adjustment menus are displayed. The following languages are available. English, German, France, Italia, Spanish, Dutch, Swedish, Finnish, Danish, Portugal, Russian,Korea,Japan,China.**

**If the power management function of your computer is enabled, your monitor turns on and off automatically. You can control power management features from your computer.**

**Your computer may have power management features which enable the computer or monitor to enter a power saving mode when the system is idle. You can reactivate the system by pressing any key or moving the mouse.**

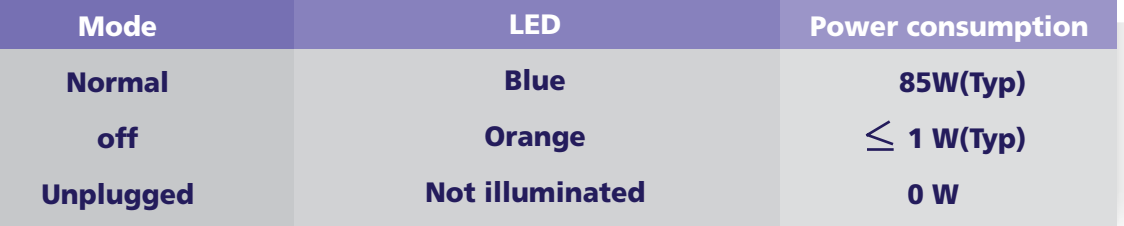

**The power button does not disconnect the monitor from the mains. The only way to isolate the monitor completely from the mains supply is to unplug the mains cable.**

## **W240D Multi Function Monitor**

### **6. Troubleshooting**

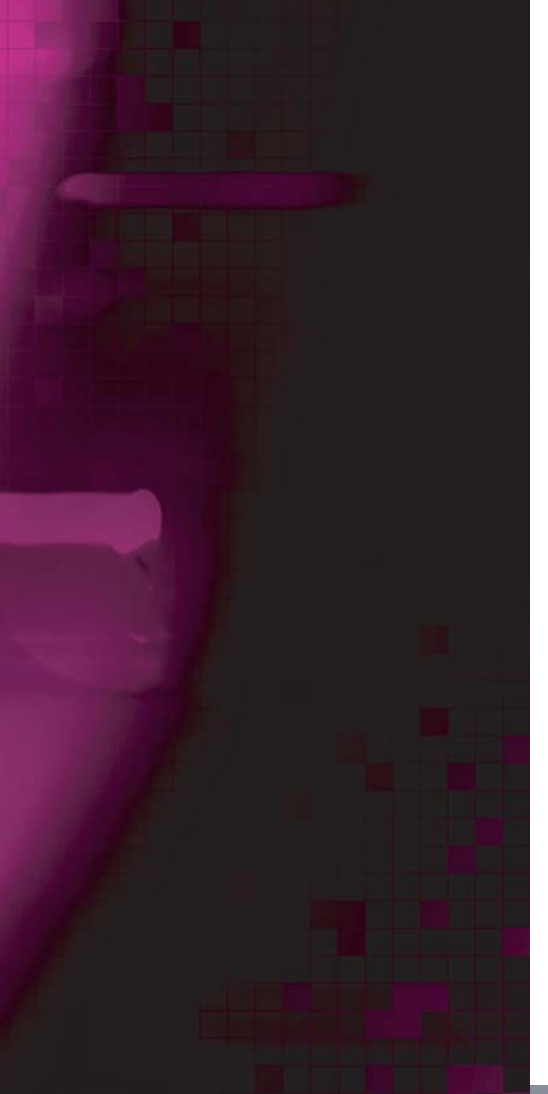

**If your monitor is not functioning properly, you may be able to solve the problem by following the suggestions below :**

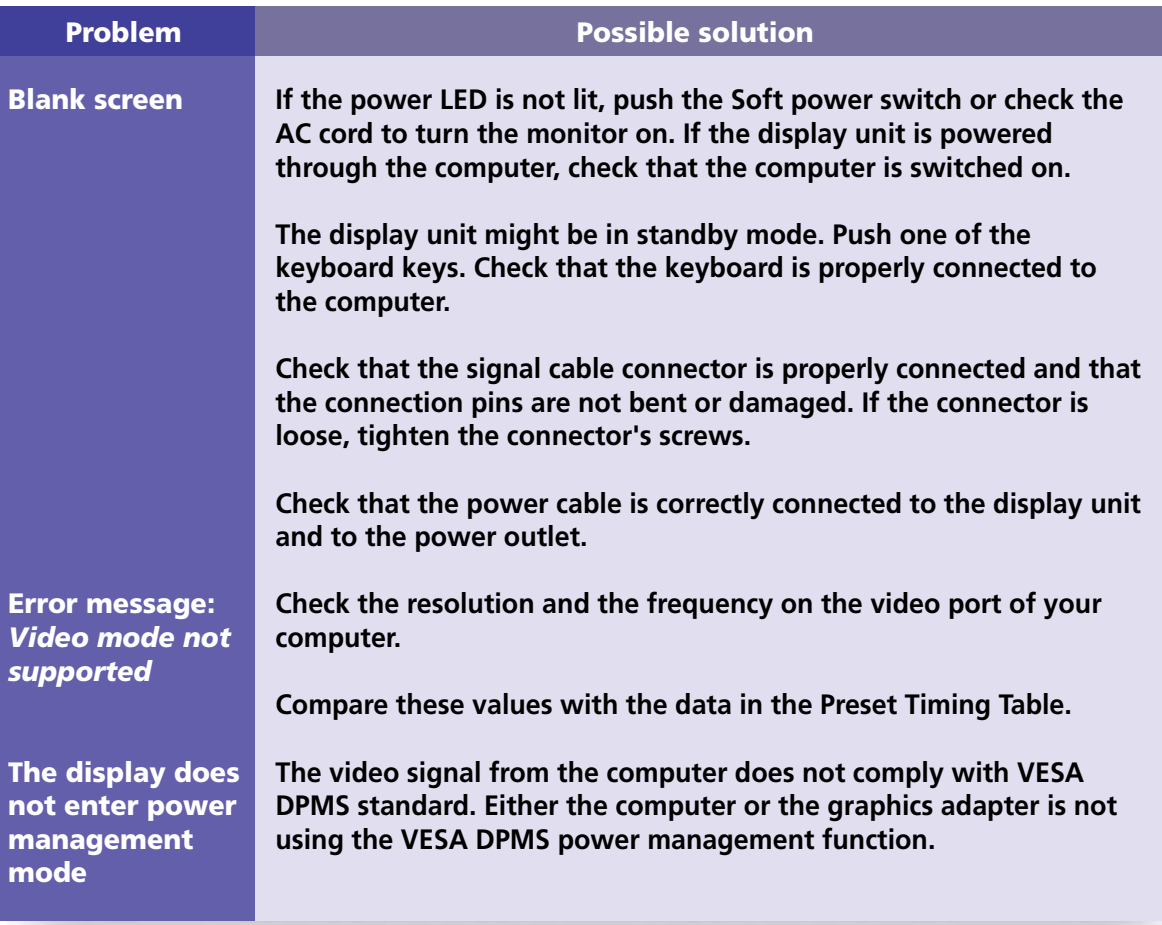

## **OND NO YOU NO** HYUNDAI IT CORP.

## **W240D Multi Function Monitor**

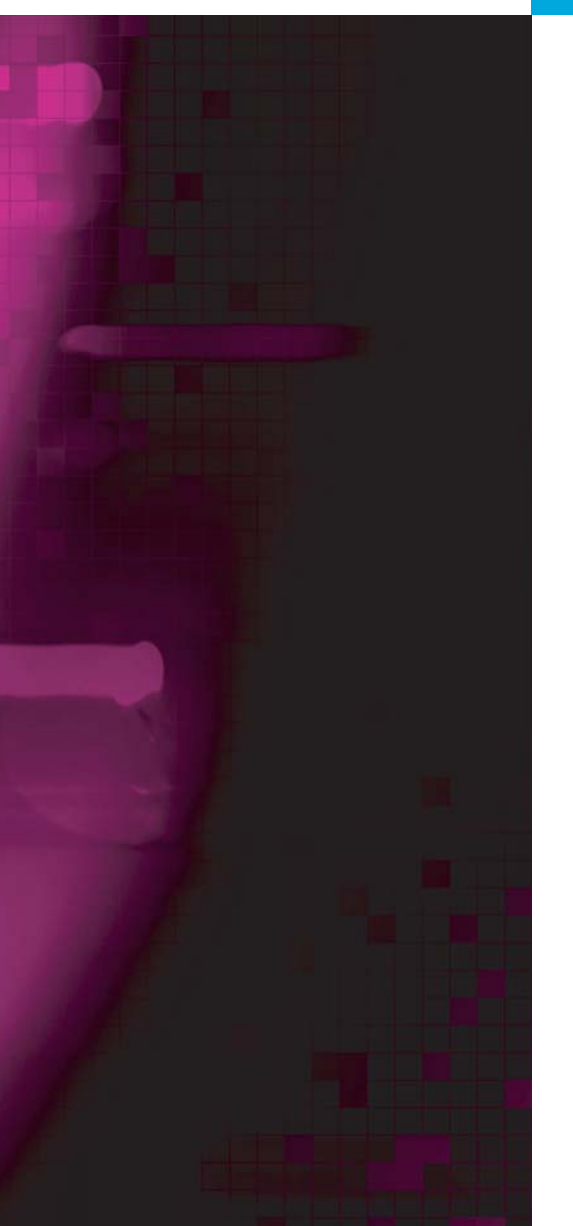

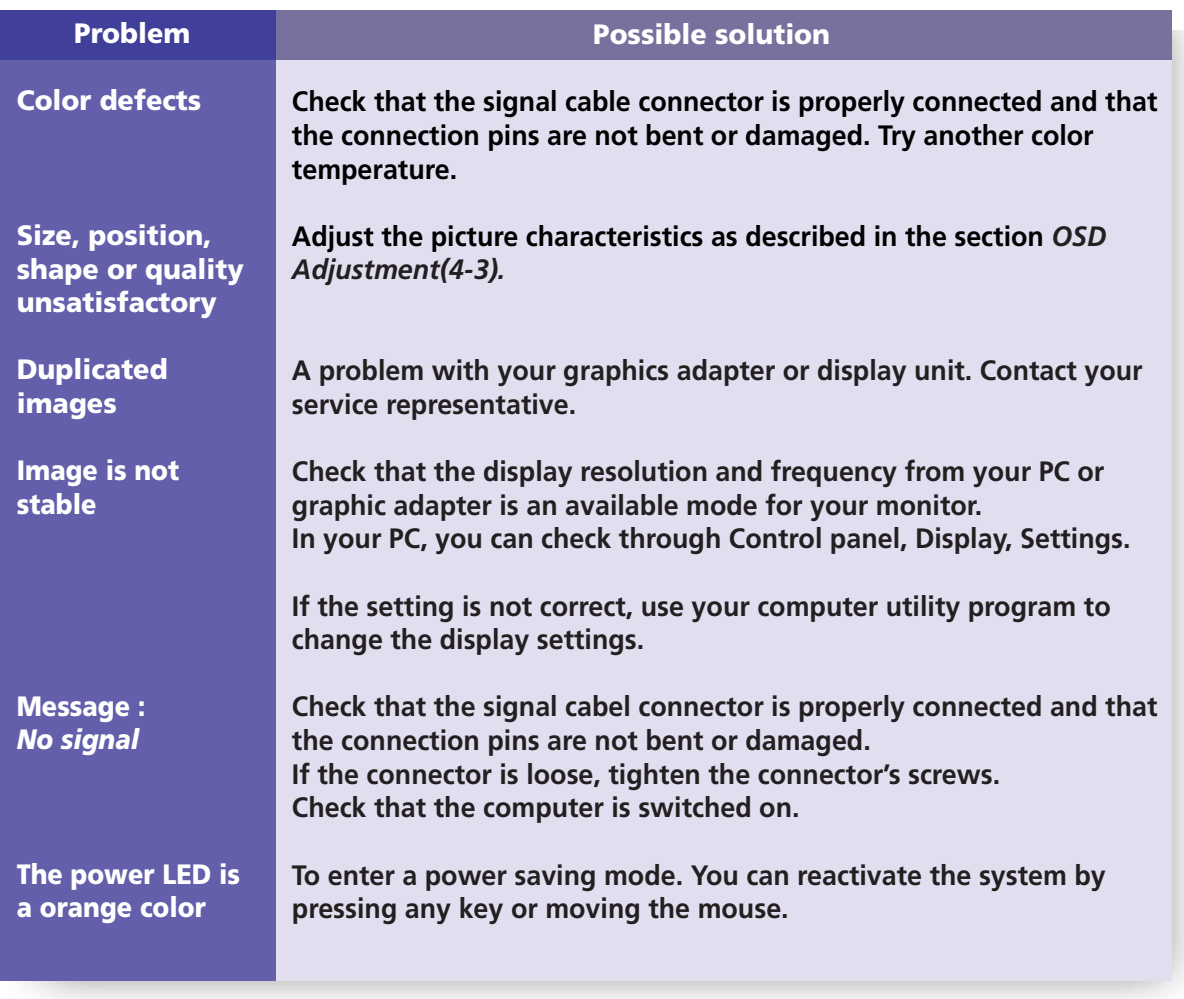

## **W240DMulti Function Monitor**

**Contacting service**

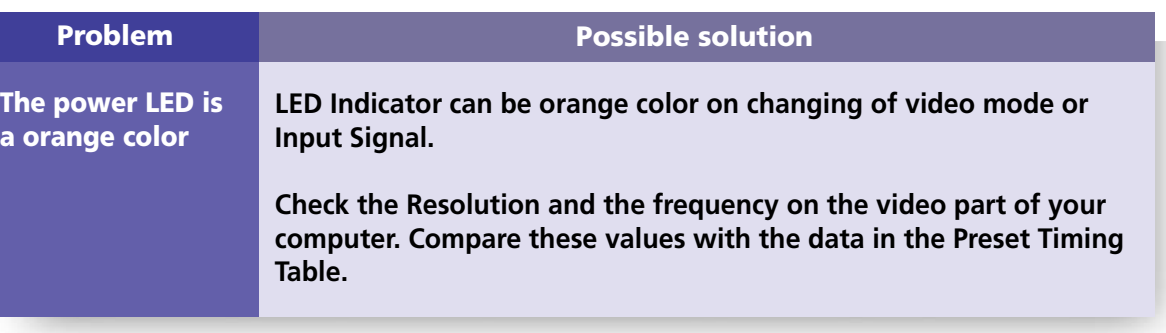

**If the above troubleshooting hints do not help you find a solution to the problem, contact an authorized service agent. If the monitor is sent for service, use the original package if possible.**

**Unplug the display unit from the power outlet and contact a service agent when:**

- **The monitor does not operate normally according to the operating instructions.**
- **The monitor exhibits a distinct change in performance.**
- **The monitor has been dropped or the cabinet has been damaged.**
- **The monitor has been exposed to rain, or water or liquid has been spilled onto the monitor.**

### **AUNDAL** HYUNDAI IT CORP.

## **W240D Multi Function Monitor**

### **7. Specifications**

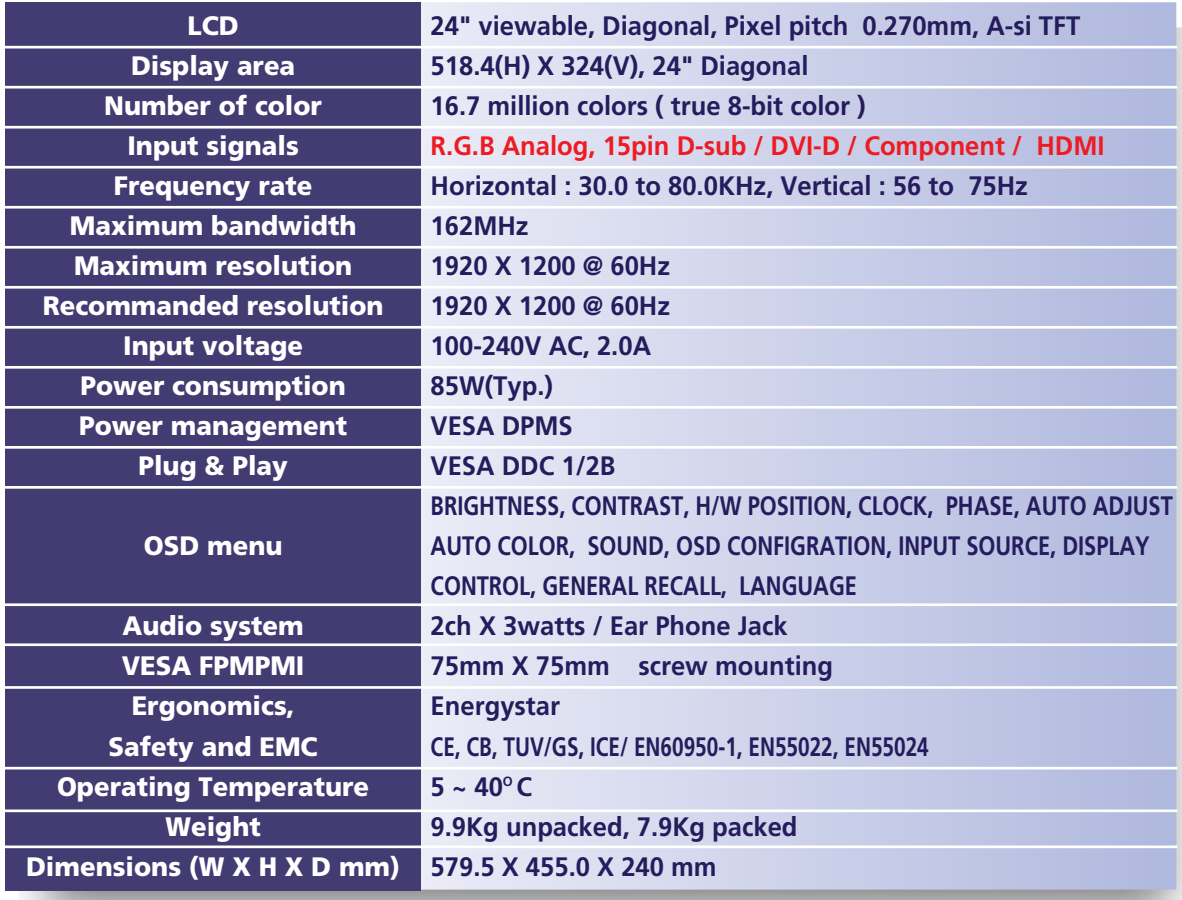

*• Specification is subject to change without notice.*

*• HYUNDAI IT CORP. specification on "dead pixel" of LCD Panel applies to ISO 13406-2 Standard.*